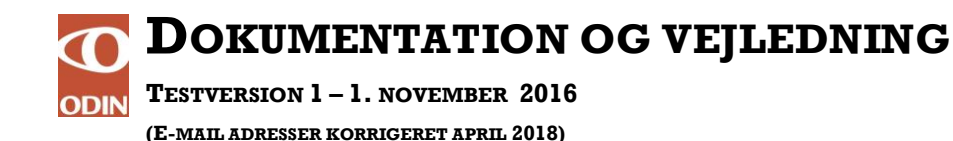

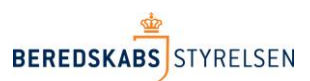

# **Fremsøgning af udrykningsrapporter i ODIN**

Denne vejledning beskriver, hvordan søgefunktionen i ODIN virker. Vejledningen har følgende indhold.

- Fritekstsøgning
- Avanceret søgning, fx i datointerval mv.
- Filtrering

Søg...

- Sortering af søgeresultat
- Gem en søgning

For at komme ind i søgefunktionen, så klik på undermenupunktet 'Søg' under menupunktet 'Udrykningsrapporter'. Du er nu i fritekstsøgning.

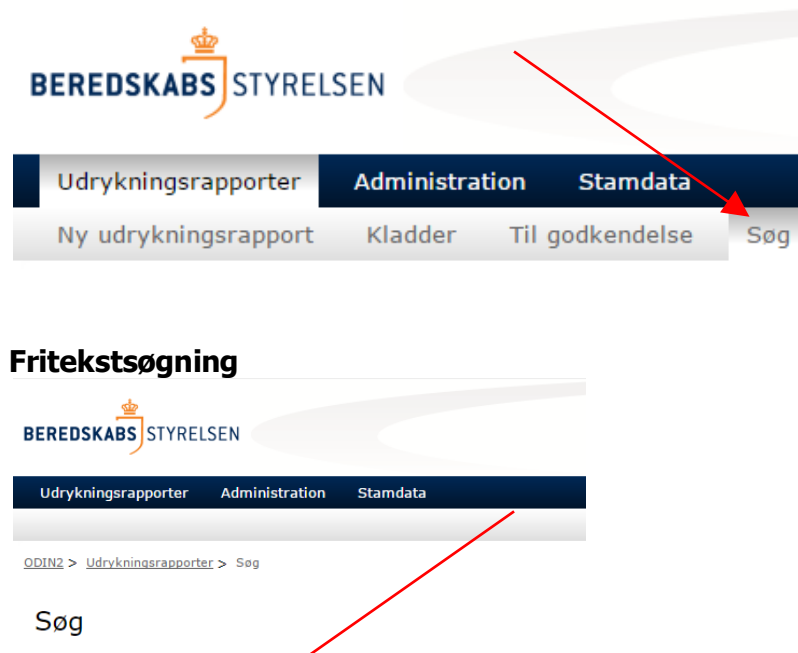

For at fremsøge alle udrykningsrapporter tast '\*' i søgefeltet og klik ENTER eller  $\Omega$ .

 $\varphi$ 

I fritekstsøgefeltet kan der søges efter alt, hvad der er skrevet i udrykningsrapporten, fx rapportnummer, rapportstatus, vejnavn, kommunenavn eller det der står i beskrivelsesfeltet. Man kan bruge '\*' som joker. Vil man eksempelvis søge på et vejnavn og er i tvivl om, hvorvidt den hedder ahornvej eller ahorngade, kan der laves en søgning på ahorn\*.

Ved at anvende den brede fritekstsøgning kan man ikke være sikker på, at søgeresultatet giver lige præcis, det man ønsker. Hvis man fx søger på 'Godkendt\*', så får man både godkendte rapporter og rapporter, hvor teksten 'godkendt' indgår i rapportens beskrivelsesfelt.

#### **Avanceret søgning**

Efter at have lavet en søgning, får man muligheden for at vælge knappen 'Avanceret' lige over søgefeltet. Her er mulighed for at specificere sin søgning yderligere.

# Resultater

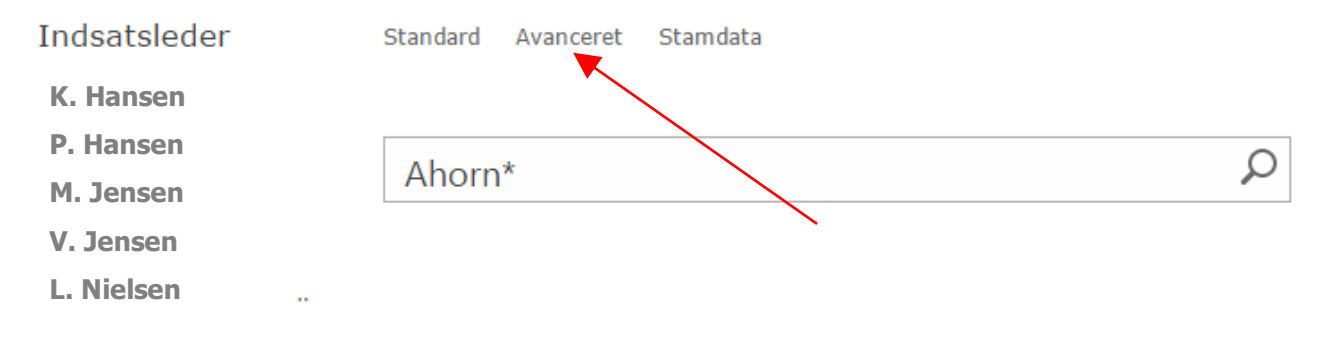

Det er eksempelvis muligt at søge på det præcise udtryk, søge på flere forskellige ord samtidig, eller udelukke ord. Den vigtigste funktion i avanceret søgning er feltet 'Tilføj egenskabsbegræsninger'.

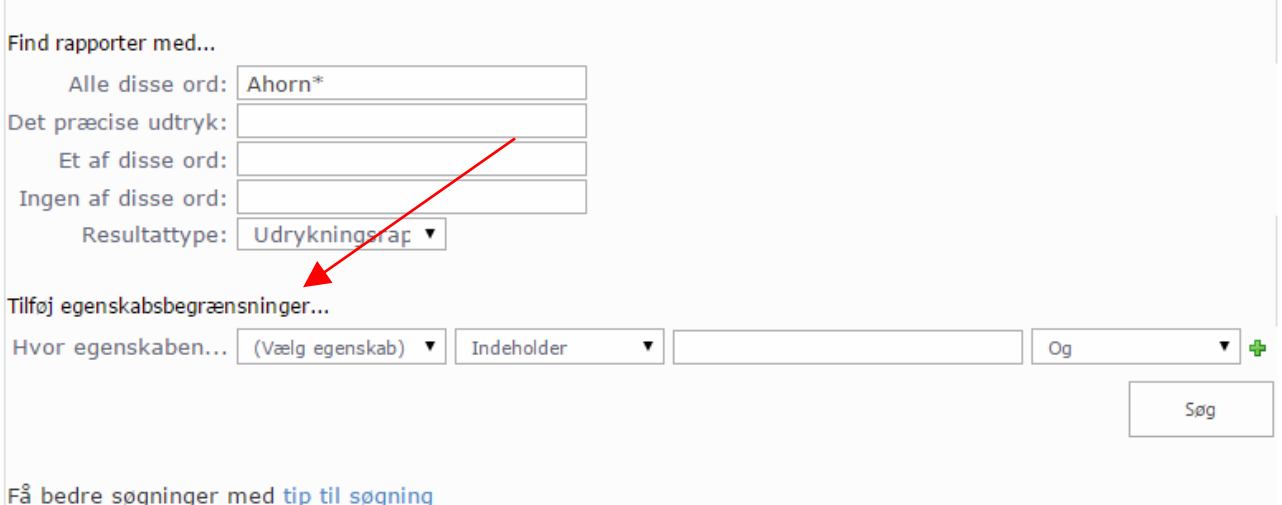

I egenskabsbegræsninger er det muligt at søge direkte i værdilister, herunder hvornår alarmen er modtaget, rapportnummer, vejnavn og rapportstatus. Vil man eksempelvis finde alle rapporter mellem den 1. januar og den 1. juni, kan følgende søgning foretages.

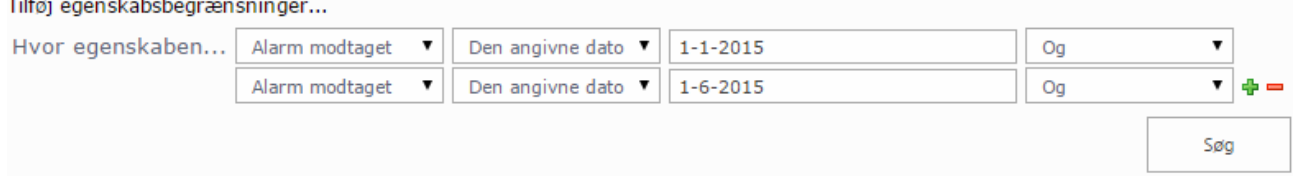

Ved at klikke på det grønne plus i højre side er det muligt at tilføje flere parametre, så søgning kan begrænses til både en tidsperiode og et vejnavn eller rapportstatus samtidig.

Herunder ses et eksempel på en søgning af rapportnummer. Husk at specificere om søgning skal indeholde søgefeltet eller være lig med.<br>Tilføj egenskabsbegrænsninger...

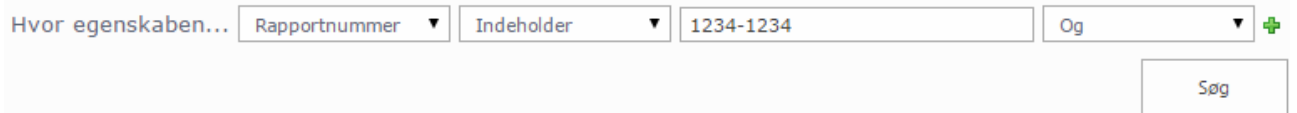

### **Filtrering**

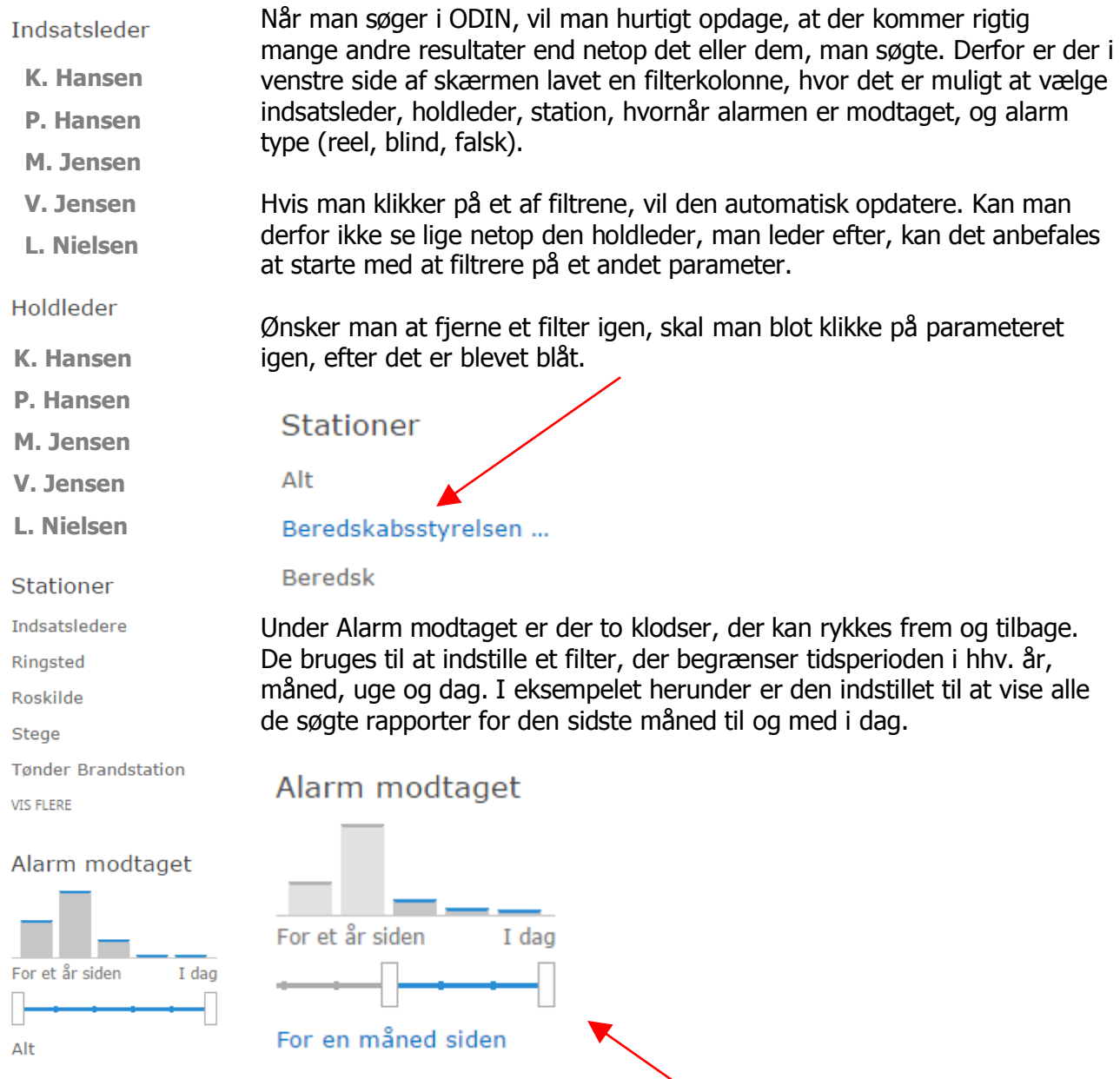

#### Alarm type

Reel alarm

**Blind alarm** 

Falsk alarm

3

## **Sortering af søgeresultat**

Når man har lavet en søgning på rapporter, kan det være fordelagtigt at sortere dem fra A-Å eller mindst til størst, enten før eller efter en eventuel filtrering. Dette kan gøres på de blå overskrifter. Her kan sorteres efter, hvornår alarmen er modtaget, meldingstype, vejnavn, alarm type (reel, blind, falsk), rapportstatus (godkendt, kladde, afsluttet), rapportnummer, indsatsleder og til sidst holdleder.

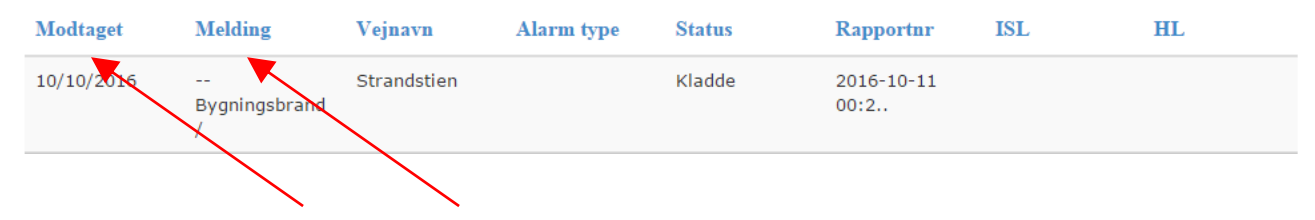

Sorteringen foretages blot ved at klikke på overskriften. Ønskes den omvendte rækkefølge vist, klikkes én til gang. Der kan kun sorteres på et parameter.

#### **Gem en søgning**

Har man foretaget en søgning, der skal bruges ofte, kan det betale sig at gemme den, så man ikke skal søge, filtrere og sortere hver gang. Dette gøres ved først at trykke på tasteturknappen F6. Nu skulle feltet med webadressen øverst gerne være markeret blåt. Tryk Ctrl + C for at kopiere linje, gå ind i et word dokument og tryk CTRL + V for at indsætte webadressen.

Næste gang du skal foretage samme søgning, skal adressen blot indsættes på samme måde i feltet øverst i din browser.

En anden mulighed er at gemme siden under favoritter. Så går man under favoritter næste gang, man skal anvende den søgning.

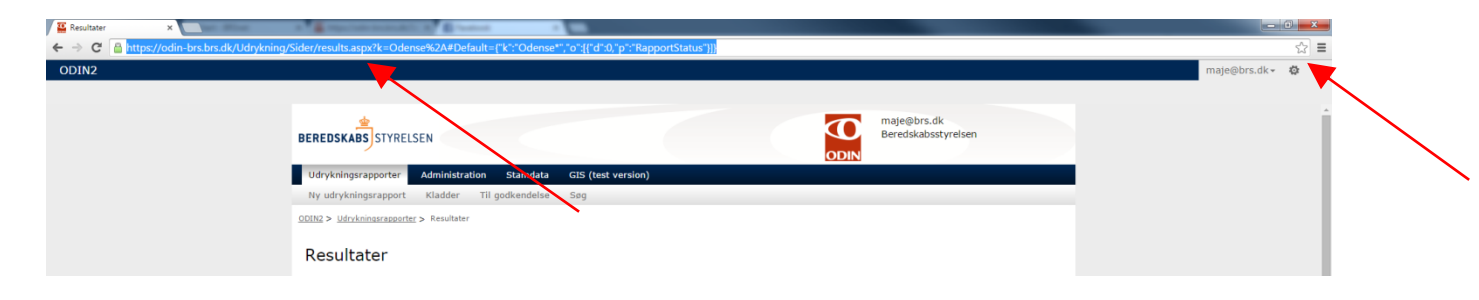